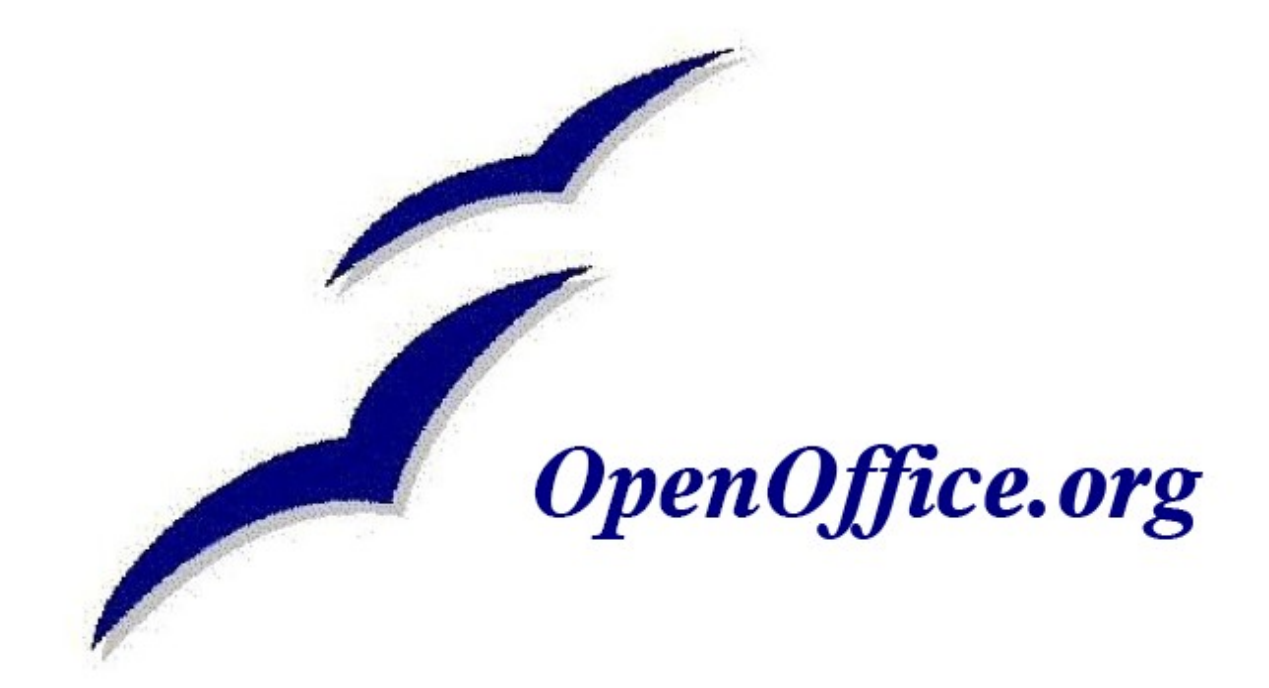

# *OOoMath som objekt i OpenOffice.org*

En handledning översatt av Lars-Gunnar Olofsson Härnösands gymnasium [lars-gunnar.olofsson@h](mailto:lars-gunnar.olofsson@kastellgatan)arnosand.se

Detta dokument är en översättning av en liten del av 0200WG-WriteGuide som finns tillgänglig på <http://sv.openoffice.org/support/documentation/> under länken Guide for Writer

Denna Guide är utgiven under licensen Creative Commons Attribution License, version 3.0 or later [\(http://creativecommons.org/licenses/by/3.0/\)](http://creativecommons.org/licenses/by/3.0/).

Jag hänvisar till Guide for Writer för författarna och licensierar även denna lilla översättning under samma licens. Gå till [http://creativecommons.org/licenses/by/3.0/ och](http://creativecommons.org/licenses/by/3.0/) [läs villkoren de finns även på svenska på samma plats.](http://creativecommons.org/licenses/by/3.0/)

# Innehållsförteckning

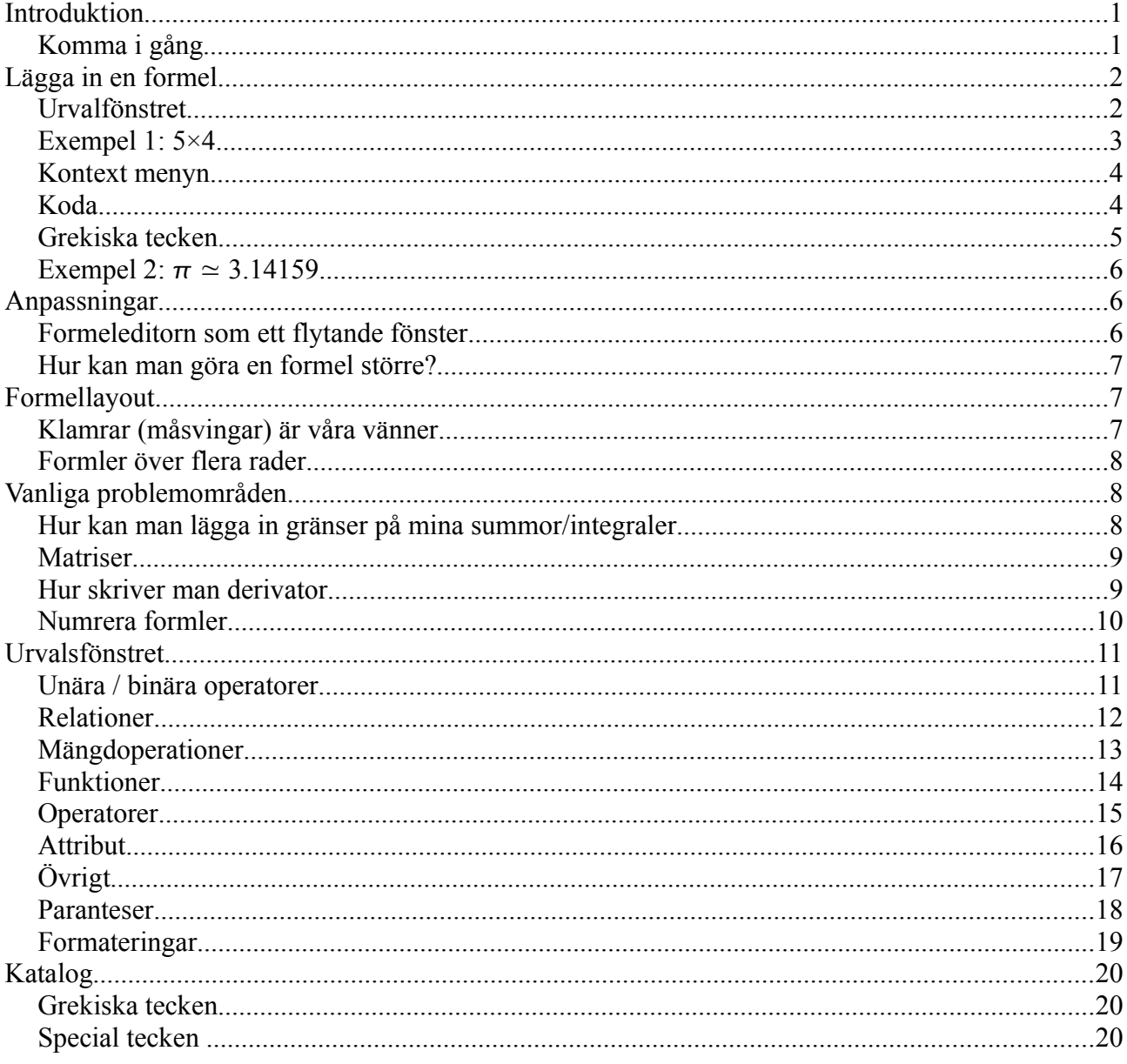

# **Introduktion**

OpenOffice.org (OOo) har en del för matematiska formler. Den används mest för att åstadkomma formler i textdokument men kan användas i andra typer av dokument eller fristående. När den använd i Writer så behandlas den som ett objekt inne i textdokumentet.

#### *Komma i gång*

#### För att lägga in en formel välj **Infoga>Objekt>Formel**

Ekvationseditorn öppnas längst ner på skärmen och ett flytande Urval fönster öppnas. Du ser också en liten ruta ( med grå inramning) i ditt dokument där formeln kommer att visas.

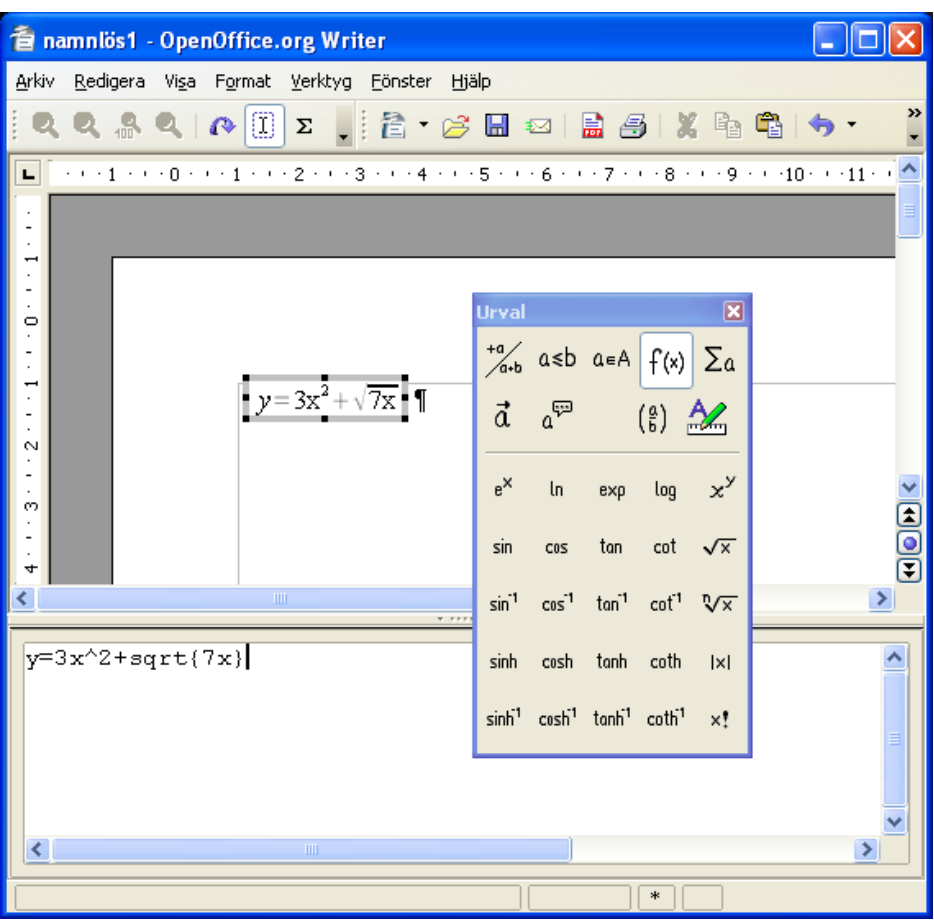

*Illustration 1: Formeleditor med funktion, urvalsfönster och resultatet med grå inramning*

Formeleditorn använder ett "markup language" för att representera formlerna. Till exempel så skapar %beta den grekiska bokstaven beta ( β ) denna kodning är anpassad till engelska språket (förutom några grekiska tecken och specialtecken som är översatta till svenska). Till exempel så

skapar *a over b* uttrycket *<sup>a</sup>*  $rac{a}{b}$ 

# **Lägga in en formel**

Det finns tre sätt att lägga in formel (när formeleditorn är startad)

• Välj en symbol från urvalfönstret.

• Högerklicka på formeleditorn och välj symbol från den kontextmeny som dyker upp. • Skriv kod i formeleditorn

Kontextmenyn och urvalsfönstret lägger in koden som motsvarar symbolen man valt Detta kan vara ett bekvämt sätt att lära sig att skriv kod själv.

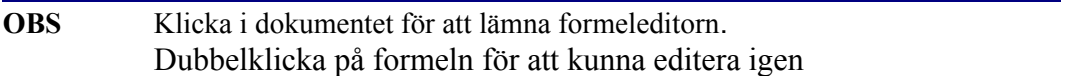

#### *Urvalfönstret*

Den enklaste metoden att lägga in en formel är att använda Urvalfönstret nedan

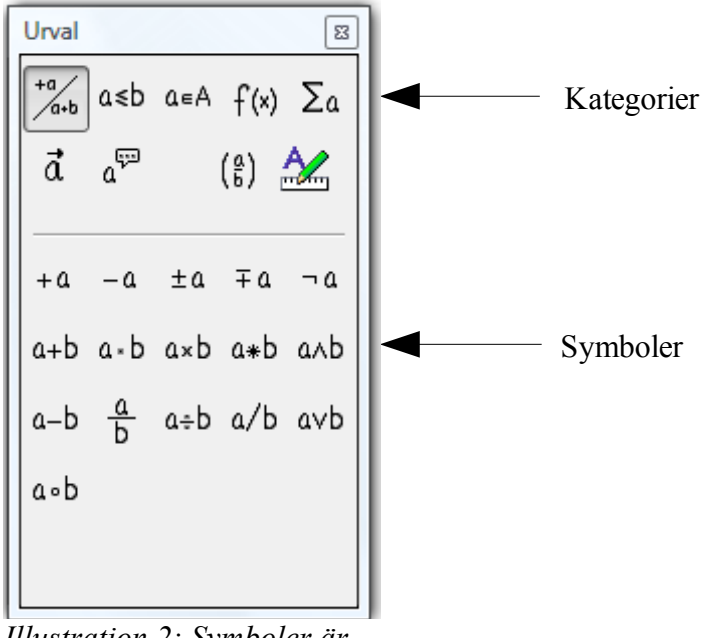

*Illustration 2: Symboler är uppdelade i kategorier*

Urvalsfönstret är uppdelat i två huvuddelar

- **Den övre** visar symbolkategorierna. Klicka på någon av dessa för att ändra symbollistan
- **Den nedre** visar de symboler som är tillgängliga i aktuell kategori.

**Tips** Du kan gömma (eller visa) urvalsfönstret med **Visa>Urval**

#### *Exempel 1: 5×4*

I detta exempel ska vi lägga in en enkel formel 5×4 I Urvalsföntret välj

- 1. Välj kategorin längs uppe till vänster (Unära/binära operatorer
- 2. Klicka på multiplikationssymbolen

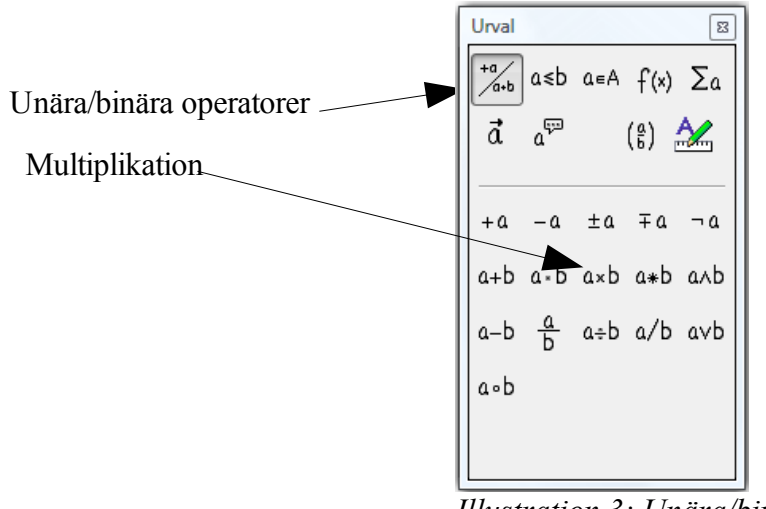

*Illustration 3: Unära/binära operatorer*

När du väljer multiplikationsymbolen i Urvalsfönstret, så händer två saker

- Formeleditorn visar koden: *<?> times <?>*
- I dokumentet så syns en grå låda med figuren:  $\Box \times \Box$

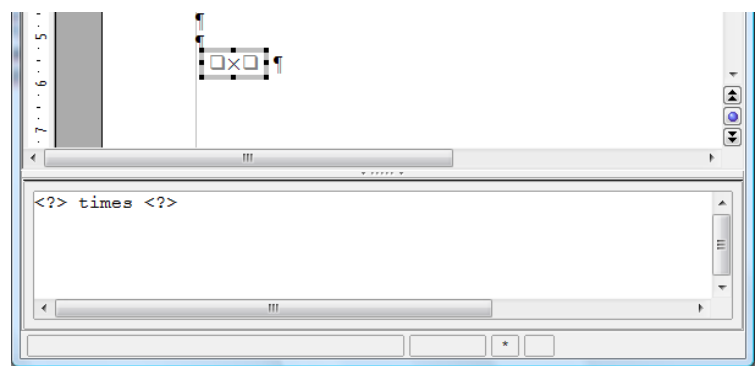

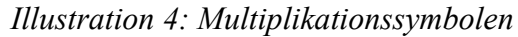

<?> symbolerna i Illustration 4 är platshållare som du kan byta mot text. Formeln uppdateras automatiskt och resultatet ser ut som.

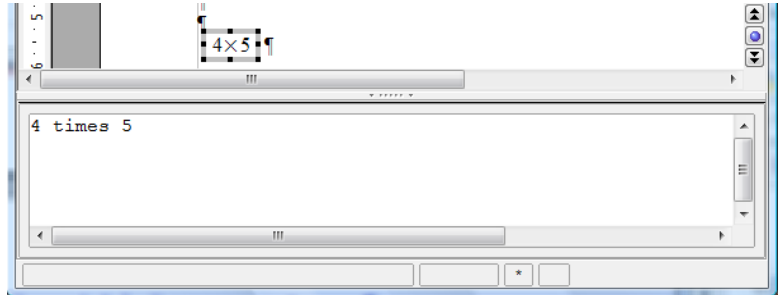

*Illustration 5: Resultatet efter man har lagt in 4 och 5 runt times operatorn*

#### **Tips** Om man inte vill att formeln ska uppdateras automatiskt så välj **Visa>Uppdatera visning automatiskt** För att uppdatera så tryck antingen **F9** eller välj **Visa>Uppdatera**

#### $+ \underline{a}$ *Kontext menyn* -a  $+ -a$ Ett annat sätt att komma åt de matematiska symbolerna är att  $-+a$ högerklicka på formeleditorn. Detta skapar menyn som visas  $a + b$  $\underline{a} - \underline{b}$ a cdot b a times b **Obs** Värdena i menyn motsvarar exakt de i  $\underline{a} * b$ Urvalsfönstret. a over b  $a$  div b  $\frac{a}{b}$ a circ b a wideslash b a widebslash b  $neq a$  $\underline{a}$  and  $\underline{b}$ Unära/binära operatorer »  $\underline{a}$  or  $\underline{b}$ Relationer Mängdoperationer  $\ddot{\phantom{1}}$ **Funktioner**  $\ddot{\phantom{1}}$ Operatorer  $\ddot{\phantom{0}}$ **Attribut** ¥ Parenteser  $\ddot{\phantom{0}}$ Eormateringar  $\ddot{\phantom{1}}$ Övrigt  $\ddot{\phantom{0}}$

*Illustration 6: Högerklick menyn*

#### *Koda*

til höger.

Du kan skriva in koden direkt i formeleditorn. Du kan t. Ex skriva "4 times 5" för att få 4×5 Om du vet koden så är det det snabbaste sättet att skapa en formel

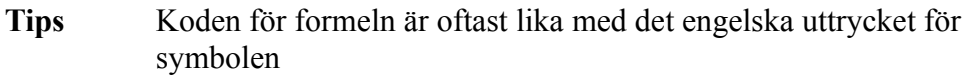

Nedan är en tabell över koder till vanliga symboler.

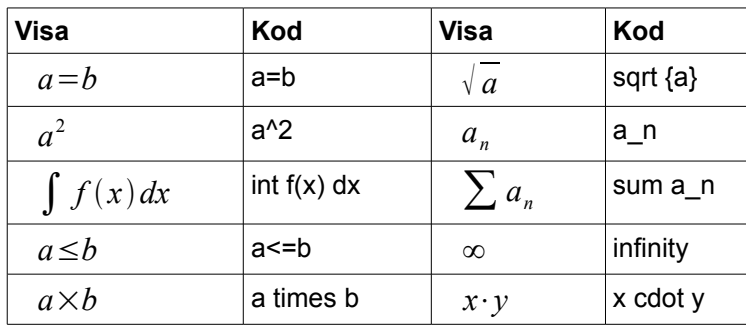

#### *Grekiska tecken*

Grekiska tecken (α, β, γ, δ osv) används ofta i matematiska formler. Dessa tecken är inte tillgängliga urvalsfönstret eller kontextmenyn. Tursamt nog är koden för de grekiska tecknen ganska enkel. Skriv ett % tecken följt av det svenska namnet på bokstaven.

- För att skriva ett gement tecken, skriv namnet på bokstaven med gemener,
- För att skriva ett VERSALT tecken, skriv namnet med versaler.

Se tabellen nedan för några exempel

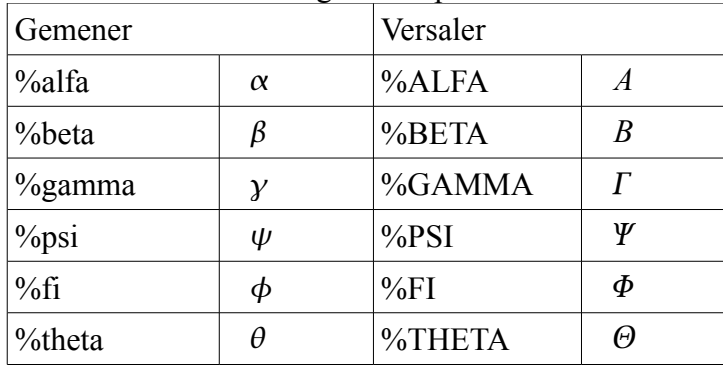

OBS Alla grekiska och specialtecken finns på en tabell i slutet av dokumentet.

Etta annat sätt att komma åt grekiska och specialtecknen är via Katalog, Den hittar ni när ni är i formeleditorn via Verktyg>Katalog eller direkt med  $\Sigma$  tecknet i verktygsraden. Där kan man välja symbolset Special

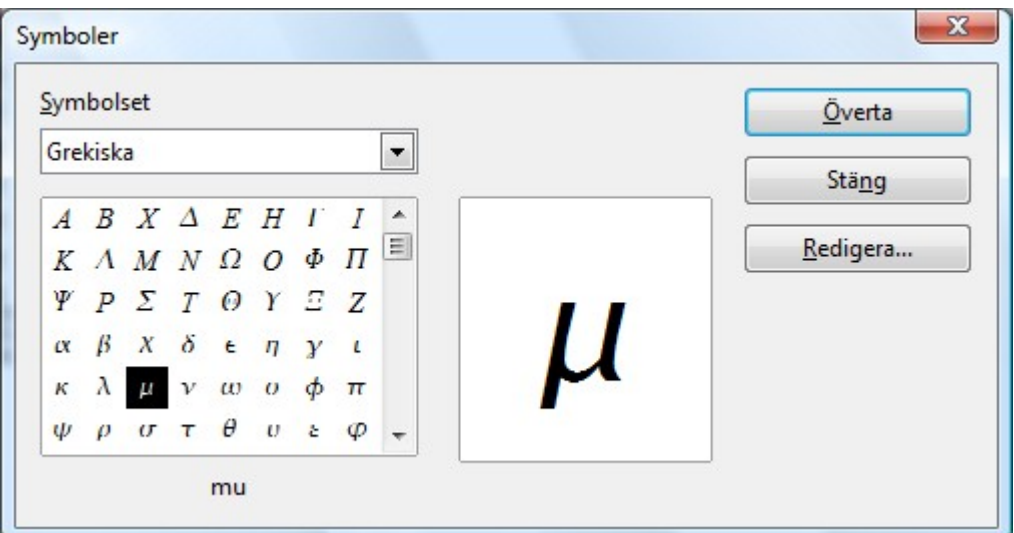

*Illustration 7: Katalog används för att lägga in grekiska och special tecken*

# *Exempel 2:*  $\pi \approx 3.14159$

För detta exempel antar vi att

- Vi vill lägga in ovanstående formel( pi med 5 decimaler)
- Vi vet att namnet på den grekiska bokstaven pi
- Men vi vet inte koden för ≃ symbolen

I formeleditorn gör ni detta

**Steg 1:** Skriv<sup>"%"</sup> följt av texten "pi" Då visa  $\pi$ 

**Steg 2:** Öppna urvalsfönstret (**Visa>Urval**)

**Steg 3:** Klicka på relationsknappen. Om du för musen över symbolerna så hittar du en symbol där det står "liknar eller är lika med" klicka på den en gång.

**Steg 4:** Radera <?> texten och lägg till "3,14952" Då ska det stå

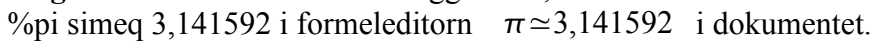

| $\pi \approx 3,141592$<br>Ш | a≤b a≥b a∝b a→b<br>a∈b a∞b a⇒b                          |
|-----------------------------|---------------------------------------------------------|
| \$pi simeq 3,141592         | Illustration 8: Tooltips<br>hjälper till att hitta rätt |
| m                           |                                                         |

*Illustration 9: Slutresultat*

# **Anpassningar**

#### *Formeleditorn som ett flytande fönster*

Håll ner Ctrl tangenten och dubbelklicka på ramen till formeleditorn, så blir editorn ett flytande fönster. För att återgå så är det bara att göra samma sak.

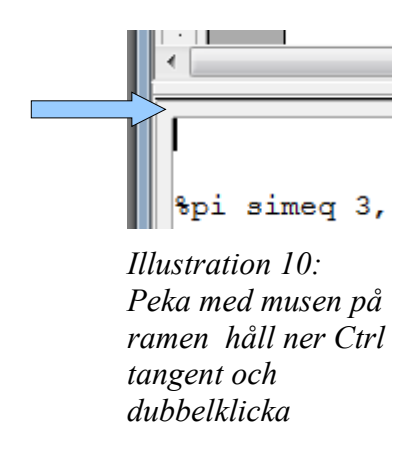

Urval

**дл** 

 $\sqrt{a+b}$ 

 $\vec{a}$ 

 $a \leq b$ 

ౄ

≲b a≽b

 $a \in A$   $f(x)$ 

(៖)

 $a = b$ 

a=b a≠b a≈b alb a/b

a<b a>b a≃b allb alb

 $a$ ~b

 $\overline{m}$ 

 $\Sigma_a$ 

#### *Hur kan man göra en formel större?*

Detta är en av de vanligaste frågorna som folk frågar om OOoMath, Svaret är enkelt, men inte intuitivt.

1. Starta formeleditorn och gå till **Format > Teckenstorlekar**

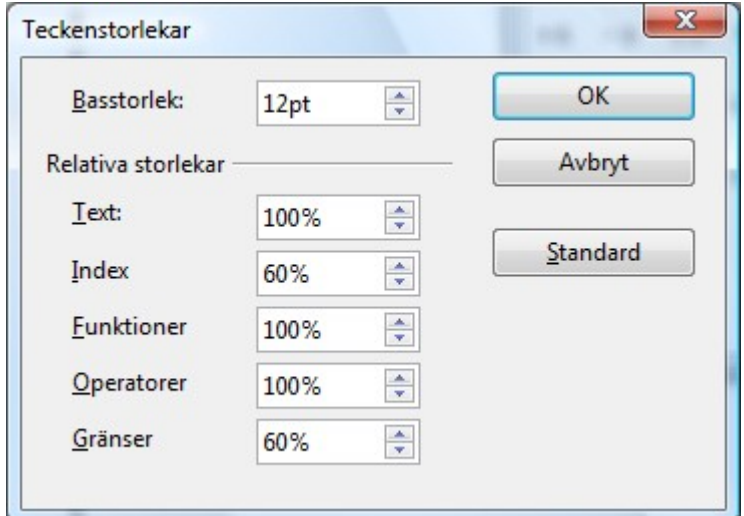

*Illustration 11: Här kan man ändra storleken på en formel*

- 2. Ändra Bassstorlek till 18pt t.ex.
- 3. Så här blev resultatet

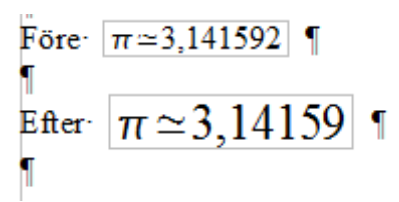

*Illustration 12: Jag har bytt från 12 pt till 18 pt*

### **Formellayout**

Det är naturligtvis svårast att få till komplicerade formler. Här kommer några råd för att hantera komplexa formler.

#### *Klamrar (måsvingar) är våra vänner*

OOoMath kan ingenting om i vilken ordning operationerna ska utföras. Här måste vi använda klamrar för att bestämma hur operatorerna ska påverka värden, precis som vi i vanlig matematik använder paranteser. Se på följande exempel

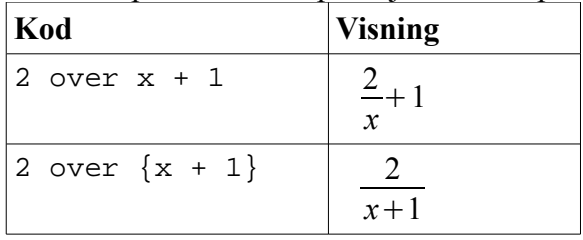

#### *Formler över flera rader*

Anta att du vill skriva formler över flera rader till exempel *x*=<sup>3</sup> *y*=1

Din första tanke är att tryck på Enter i koden. Det enda som händer är att koden byter rad medan resultatet blir båda formlerna på samma rad. Man måste lägga in ett speciellt kommando newline för att få till radbyte. Se tabellen nedan

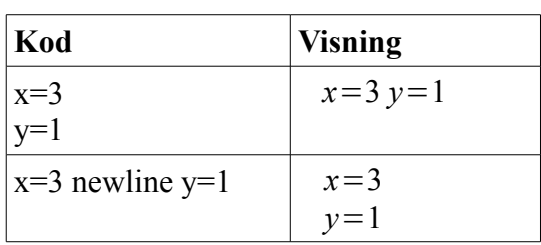

# **Vanliga problemområden**

#### *Hur kan man lägga in gränser på mina summor/integraler*

sum och int kommandona tar in parametrar från parametrarna from och to. Dessa används för lägre och övre gränser. Man kan använda 0, 1 eller två parametrar valfritt . För integraler används även upphöjt och index se exemplen

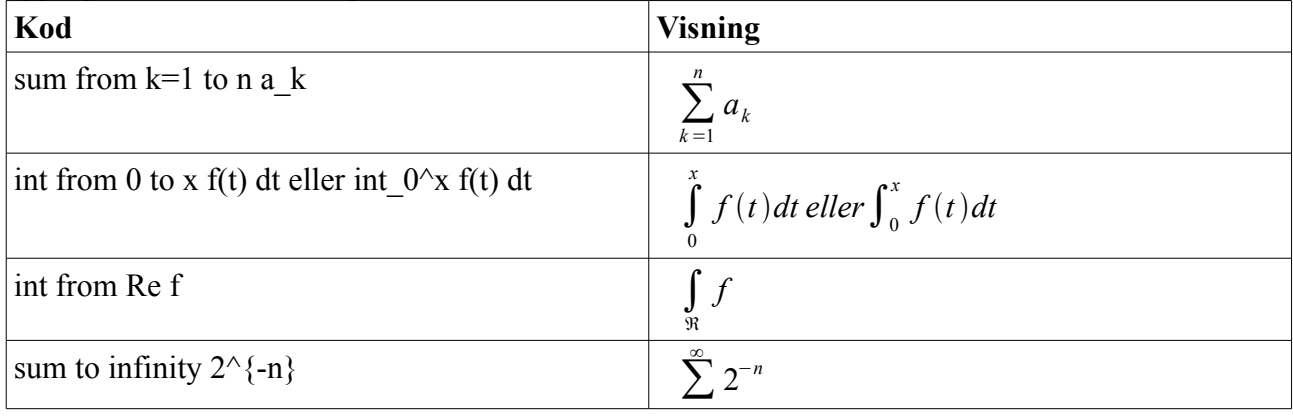

OBS För mer detaljer leta upp Operatorer i slutet av häftet

#### *Matriser*

Som bakgrund börjar vi med matriskommandot

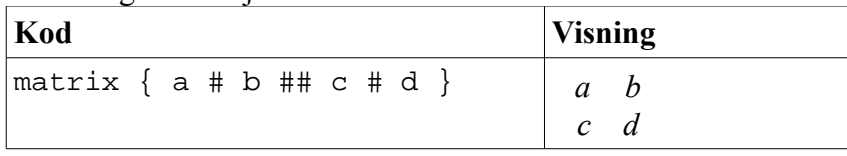

OBS Rader åtskiljs av två #'s medan kolumner av en #

Första problemet är att paranteser inte skalas

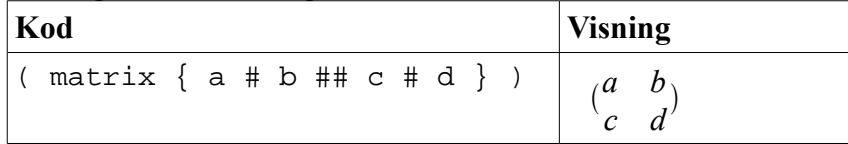

OOoMath har skalbara matriser som gör att matriserna ser bättre ut Då ser kommandona ut så här.

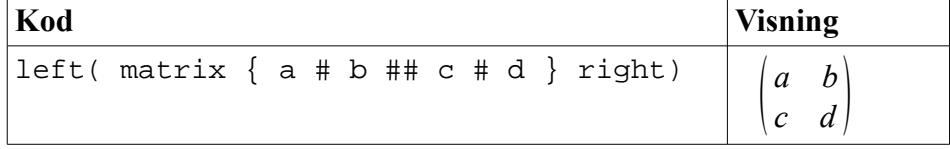

Tips Använd left[ och right] för att få hakparanteser

#### *Hur skriver man derivator*

Att skriva derivator använder sig av ett litet trick. Se det som en division, Använd "d" för vanlig derivata och "partial" för partiella derivator.

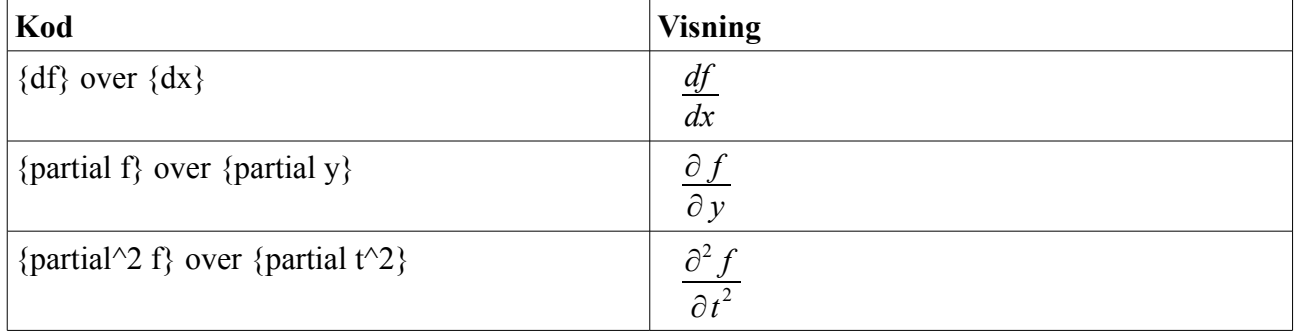

OBS Vi använde klamrar för att säkerställa skrivningen av derivator

#### *Numrera formler*

Att numrera formler är OOoMath bäst gömda feature. Stegen är enkla men underliga. Ställ dig på en ny rad i dokumentet där du vill infoga en ekvation.

Skriv fn

Tryck F3

fn ersätts av en formel ( *E*=*mc*<sup>2</sup> )som ligger i en tabell med två kolumner. I den andra kolumnen ligger numret. Sedan är det bara att editera formeln till den man vill ha. Nu gör jag det här.

<span id="page-13-0"></span>
$$
E = mc^2 \tag{1}
$$

Nu gör jag en till som jag editerar till Taylorutvecklingen av sin(x) x i radianer

$$
\sin(x) = \sum_{n=0}^{\infty} (-1)^n \cdot \frac{x^{2n+1}}{(2n+1)!}
$$
 (2)

Koden ser ut så här

```
sin(x) = sum from n=0 to infinity(-1) ^n cdot{x^{2n+1}} over {{(2n+1)}!}
```
Vill ni någonstans i dokumentet ha en genväg till denna formel, så kan man där man är i dokumentet infoga t.ex. "När datorn beräknar sinus för en vinkel så används forme[l\(2\)"](#page-13-0) När man klickar på (2) så flyttas man till formeln. Detta kallas för korshänvisning och man lägger in (2) som genväg genom att välja **Infoga>Korsreferens.**

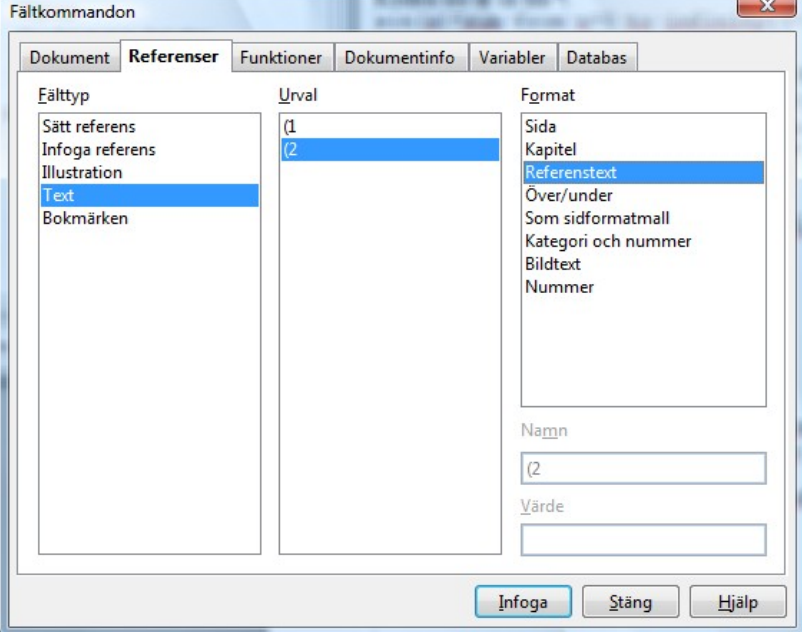

Sedan när man kommer till rätt (2) så ändras muspekaren till en hand, och klickar man på den så flyttas man till formeln.

Om an lägger till fler formler före så ändras numren automatiskt och även genvägarna.

Som ni ser så finns det många fältkommandon som går att lägga in, men det bryr vi inte oss om i OOoMath.

# **Urvalsfönstret**

### *Unära / binära operatorer*

Jag har avstått från att översätta den första kolumnen eftersom kommandot ofta härleder från den engelska beskrivningen

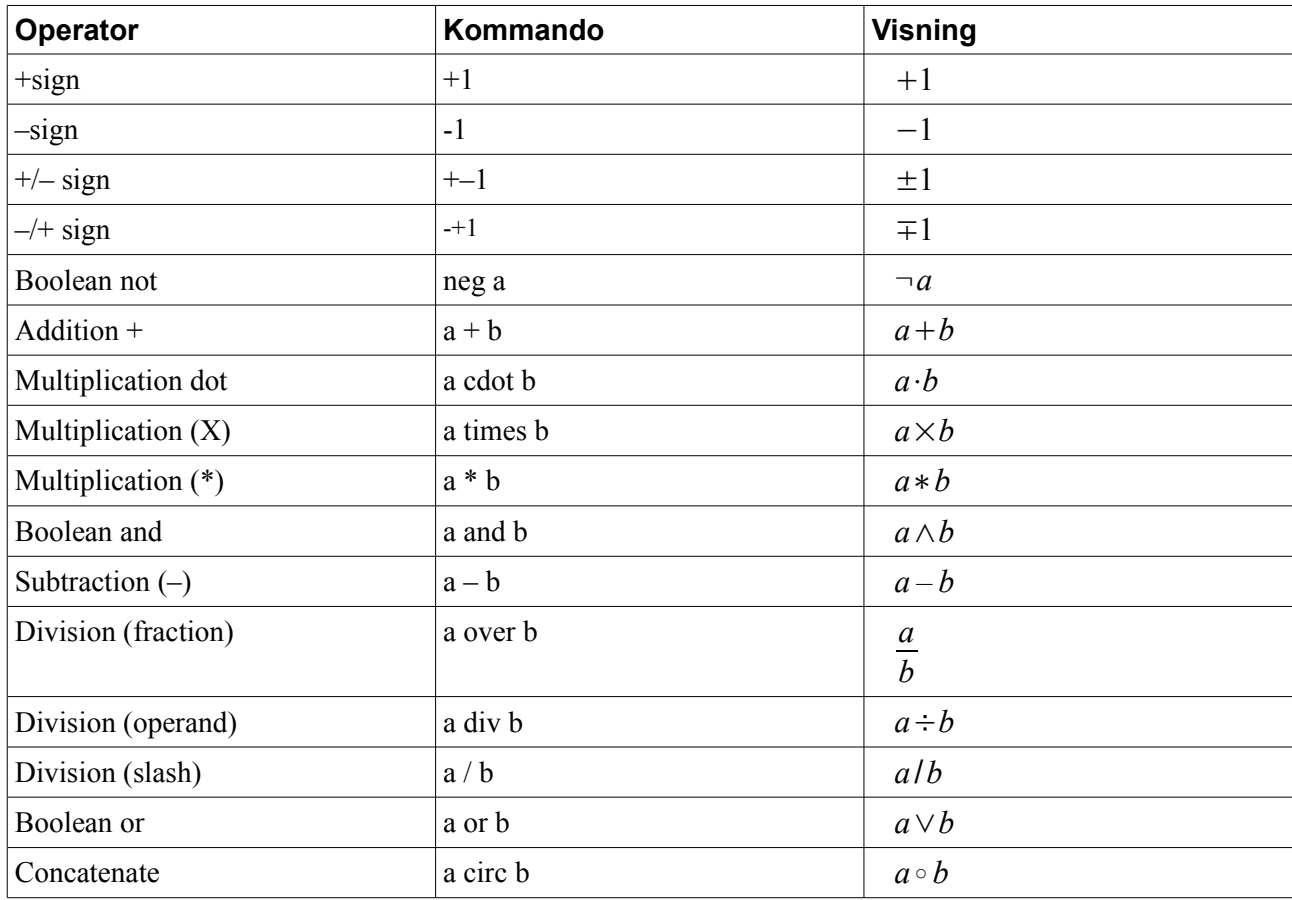

### *Relationer*

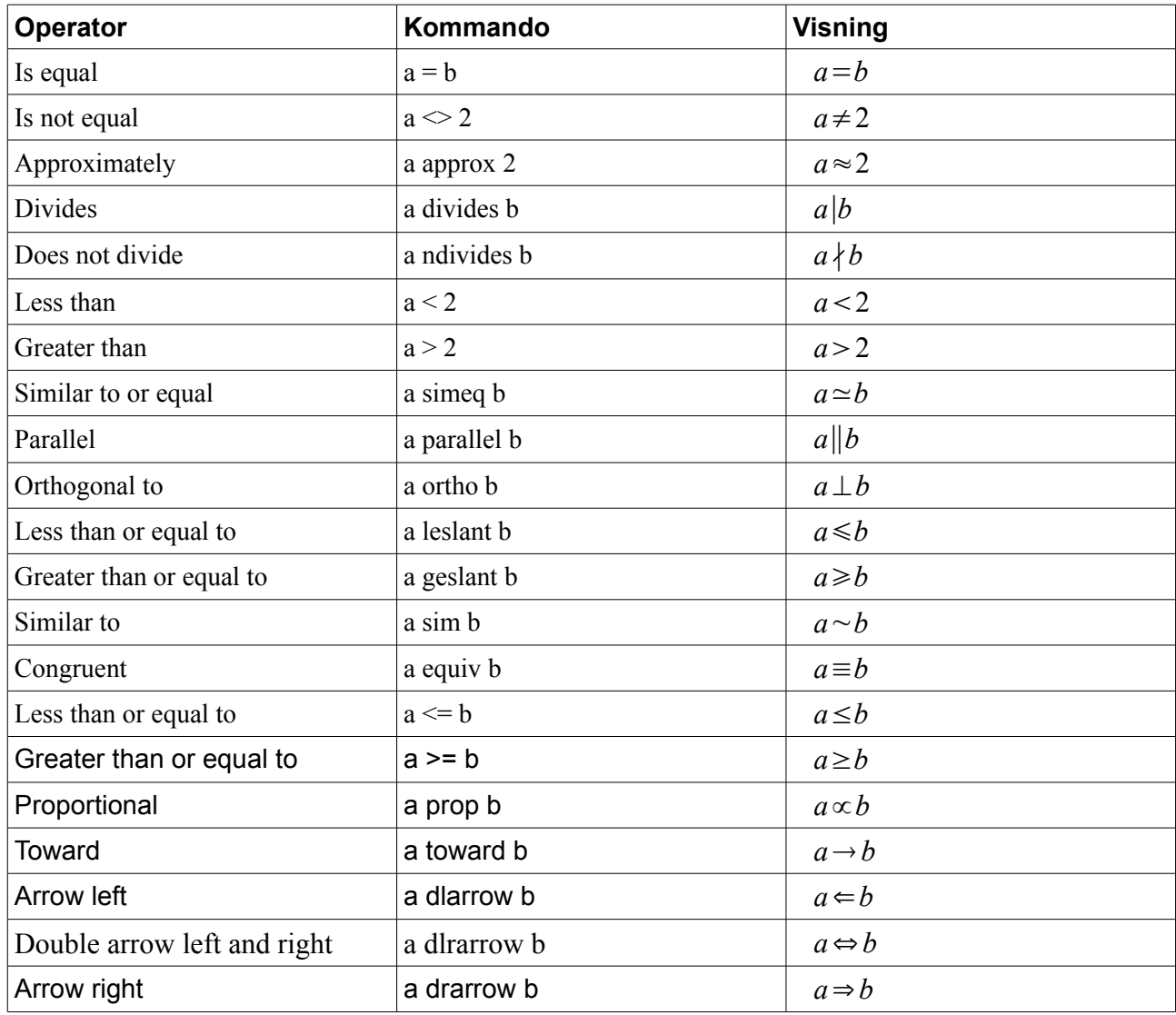

# *Mängdoperationer*

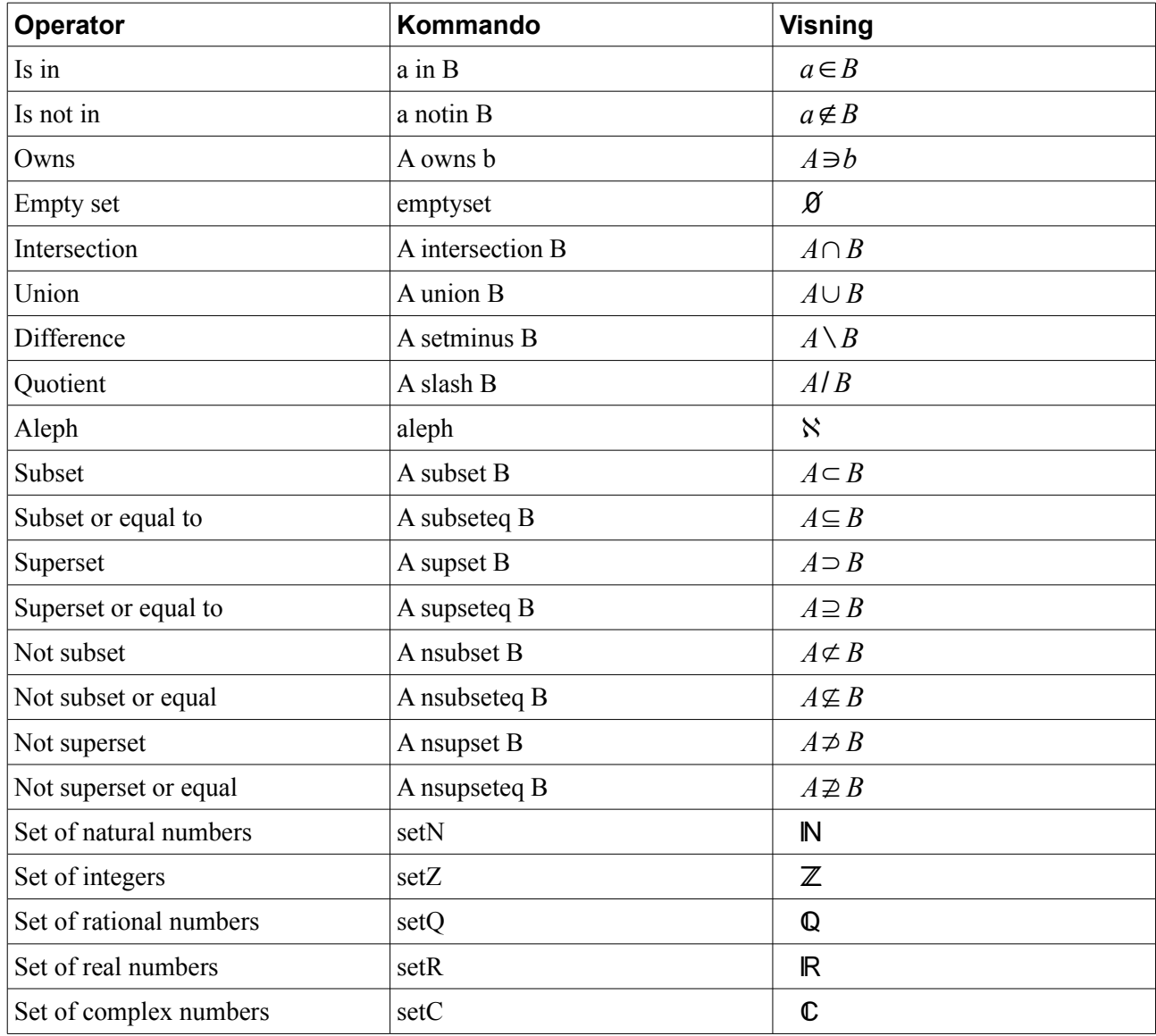

### *Funktioner*

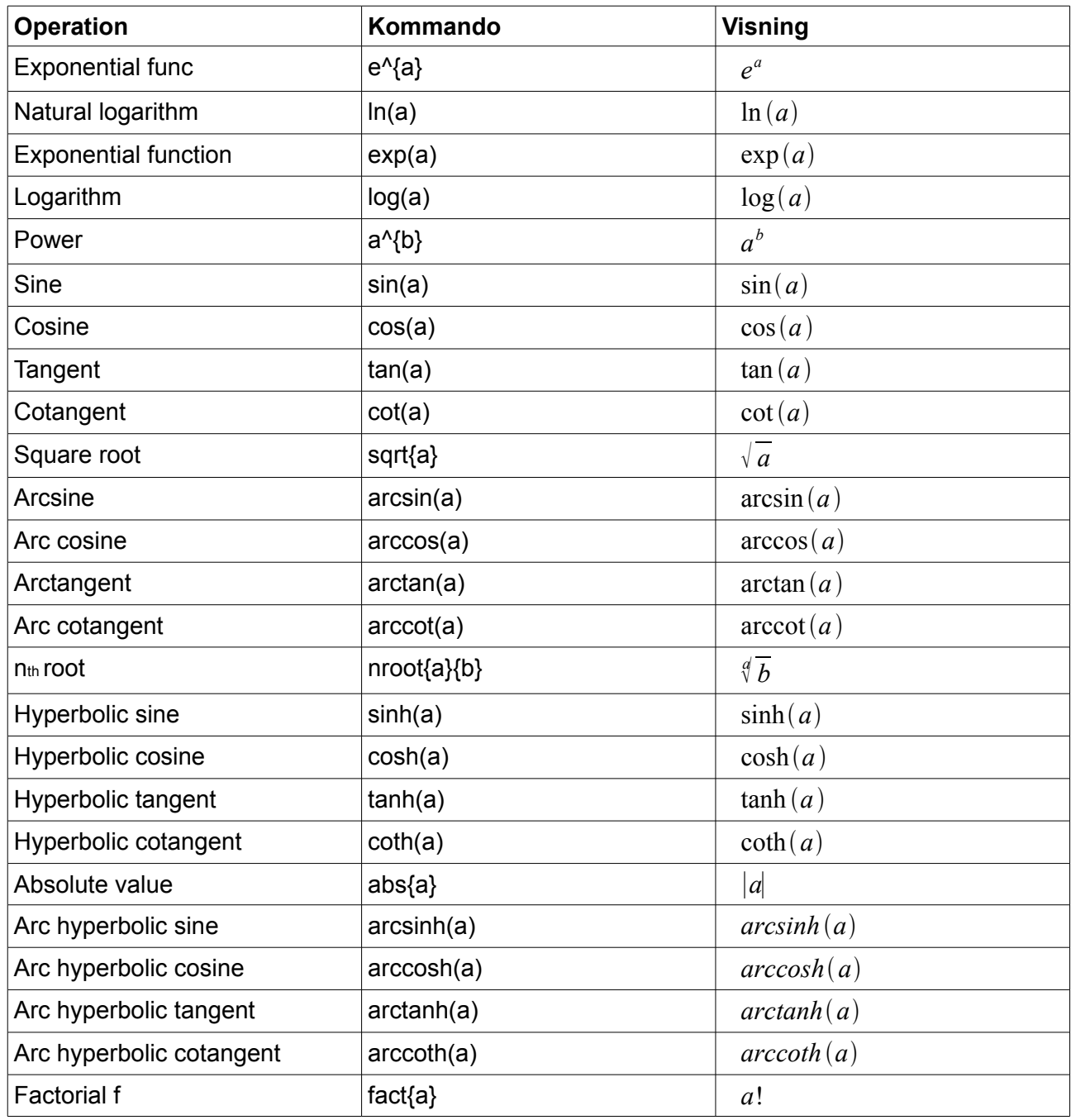

# *Operatorer*

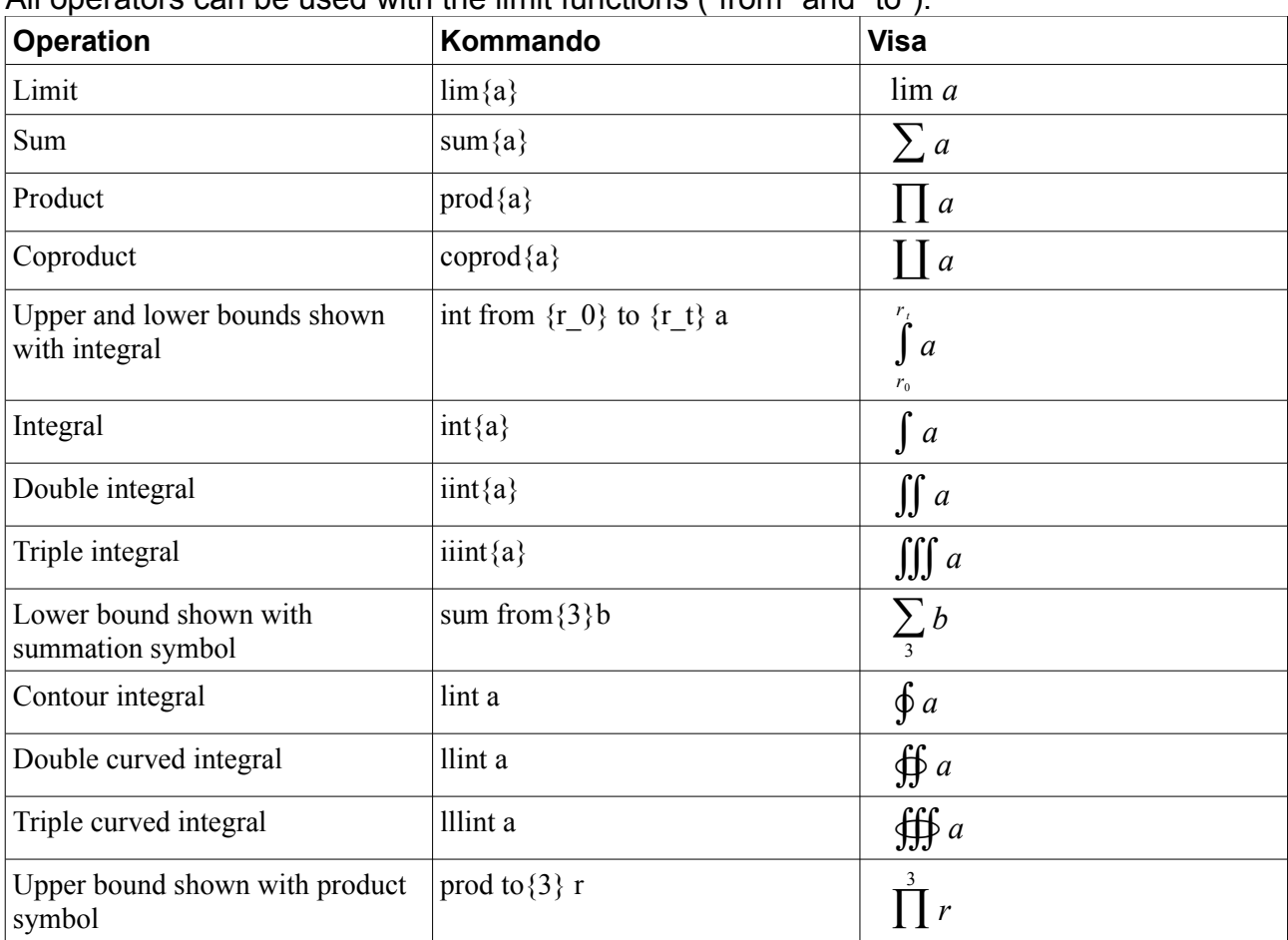

All operators can be used with the limit functions ("from" and "to").

# *Attribut*

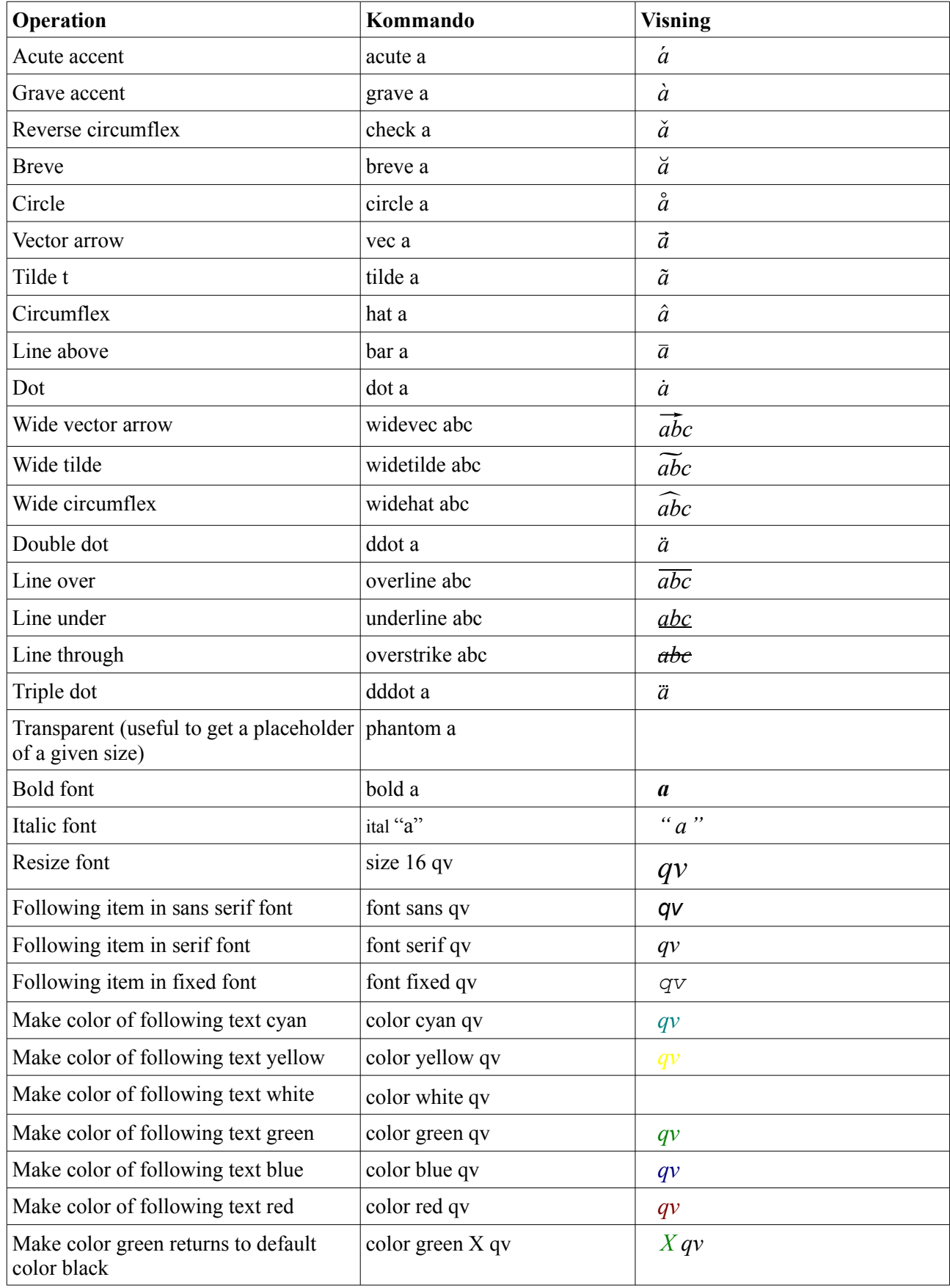

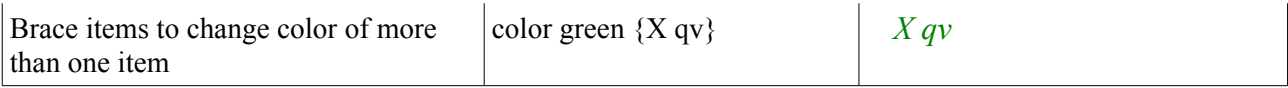

# *Övrigt*

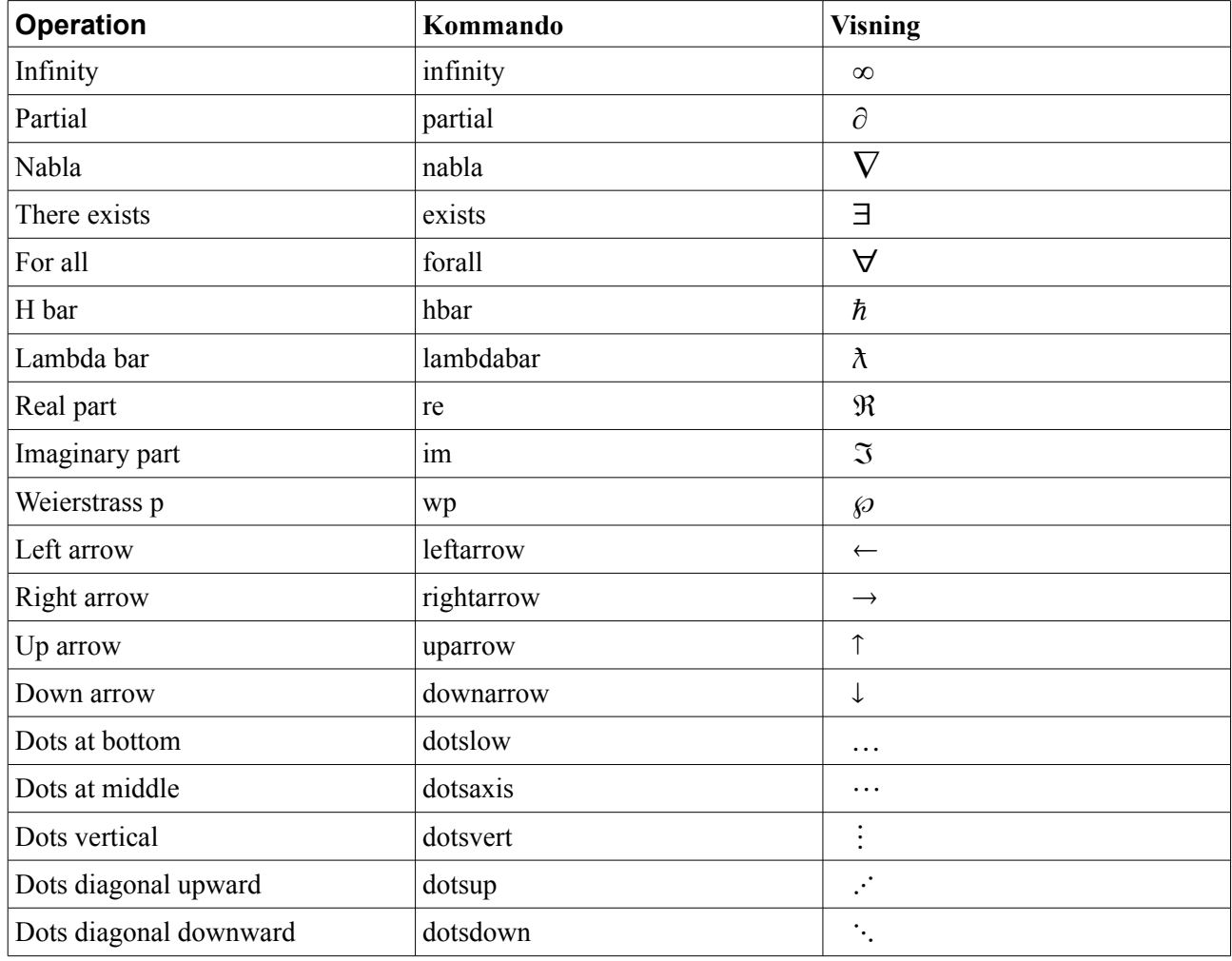

#### *Paranteser*

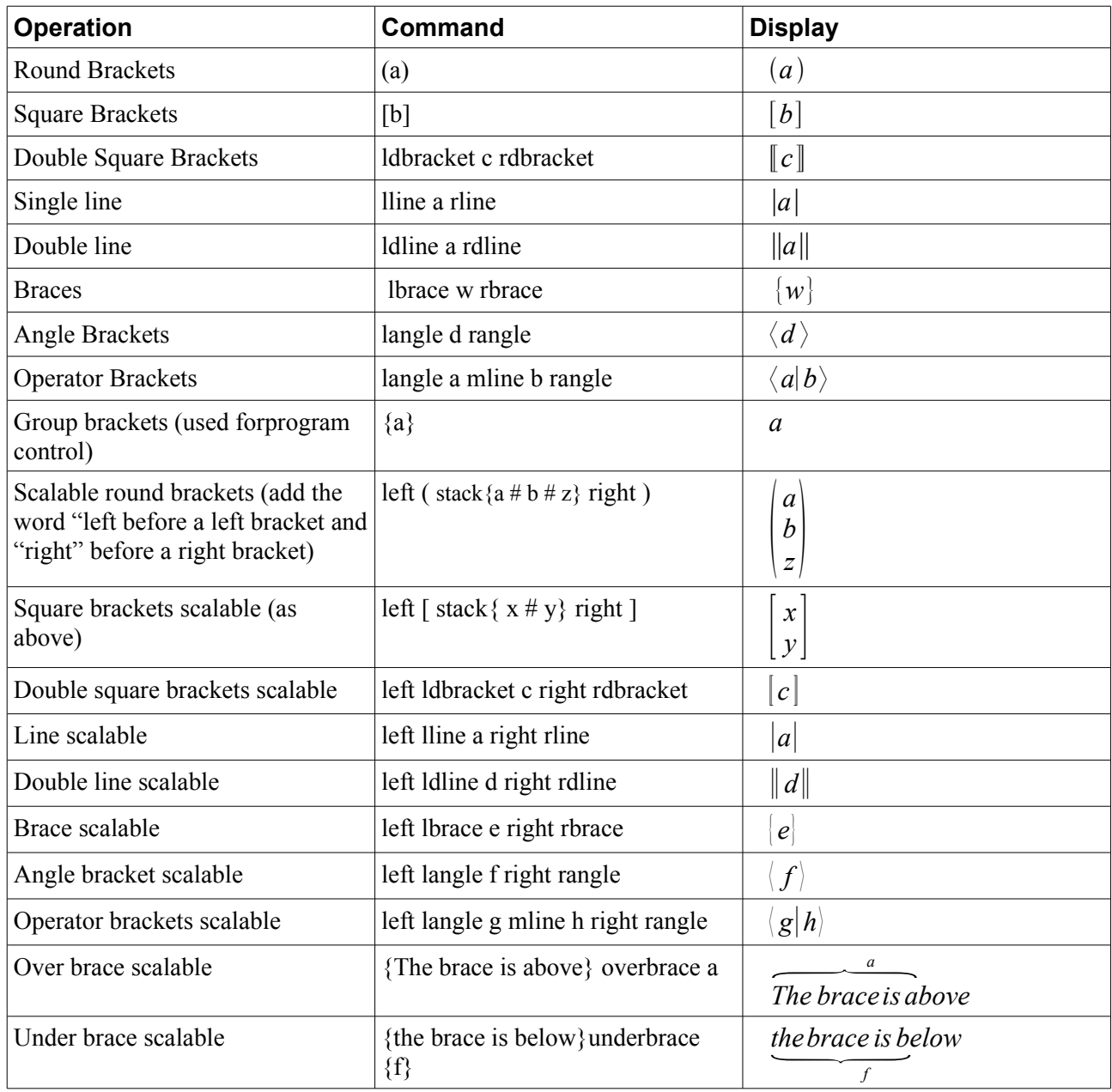

# *Formateringar*

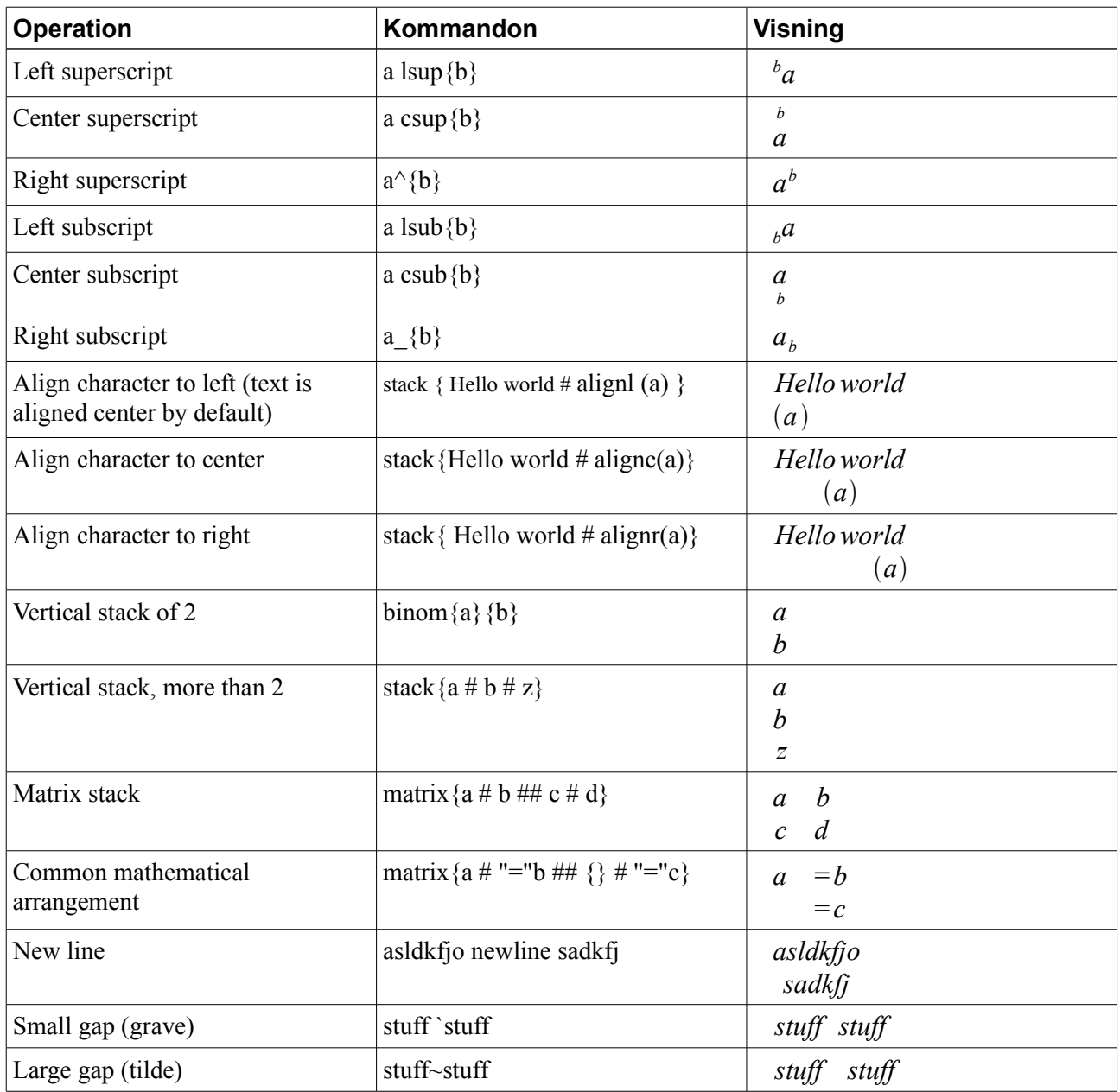

# **Katalog**

# *Grekiska tecken*

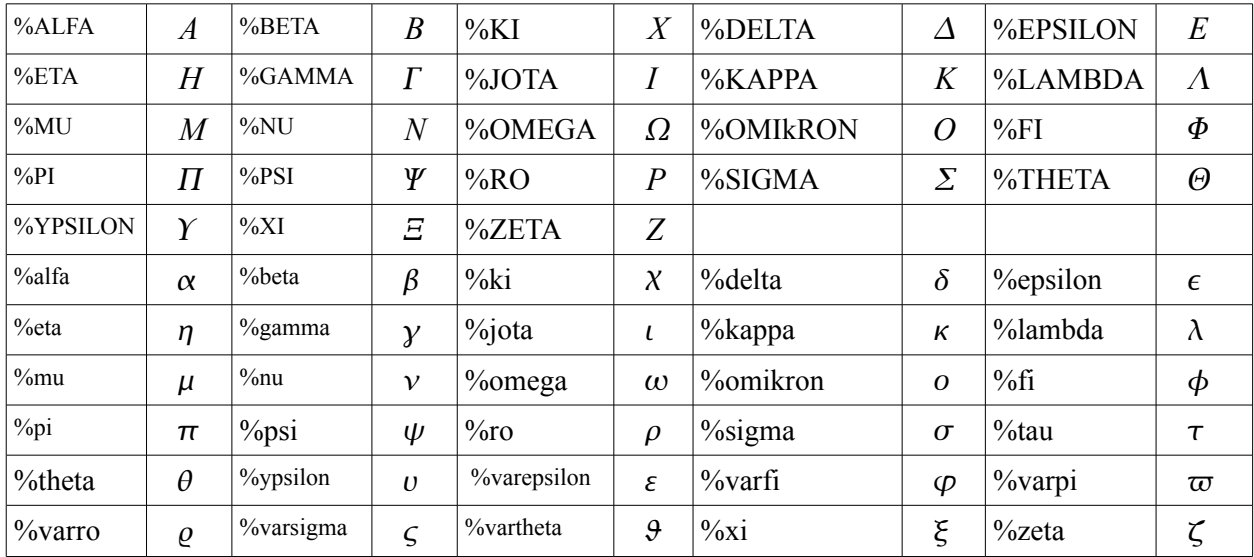

# *Special tecken*

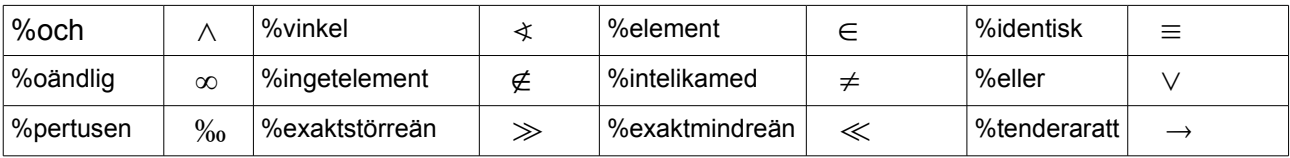